# **Getting started with TRUECHART**

- [Prerequisites](#page-0-0)
- [First steps with TRUECHART](#page-0-1)
	- [Add TRUECHART to your analysis app or report](#page-0-2)
		- [Check the data context](#page-0-3)
		- [Create a basic layout](#page-1-0)
	- [Add a chart, title / subtitle & comment section](#page-3-0)
- [Where to go from here?](#page-4-0)

### <span id="page-0-0"></span>**Prerequisites**

It is assumed that TRUECHART is already installed. If not, consult the [TRUECHART Installation Guide](https://dev.highcoordination.de/wiki/display/tckb/Installation+of+the+TRUECHART+service) to get a detailed explanation of the installation process.

Furthermore, users must be created in order for the TRUECHART visual to communicate with the TRUECHART service. If you need help, consider reading the [TRUECHART Service Guide](https://dev.highcoordination.de/wiki/pages/viewpage.action?pageId=26673708).

## <span id="page-0-1"></span>First steps with TRUECHART

#### <span id="page-0-2"></span>**Add TRUECHART to your analysis app or report**

To be able to use TRUECHART within an analysis application, it must first be added to the relevant place and initially supplied with data. The concrete procedure to this point depends significantly on the respective platform. The following points describe the initial steps for the BI platforms Qlik Sense and Microsoft PowerBI, for which TRUECHART is available:

- [Getting started in TRUECHART with Qlik Sense](https://dev.highcoordination.de/wiki/display/tckb/Getting+started+in+TRUECHART4QLIKSENSE)
- [Getting started in TRUECHART4POWERBI](https://dev.highcoordination.de/wiki/display/tckb/Getting+started+in+TRUECHART4POWERBI)

#### <span id="page-0-3"></span>**Check the data context**

The process of assigning data to TRUECHART varies between different BI systems. To have an overview what data has been given to TRUECHART, open the **Data** tab in the [right-click menu](https://dev.highcoordination.de/wiki/pages/viewpage.action?pageId=34506457) .

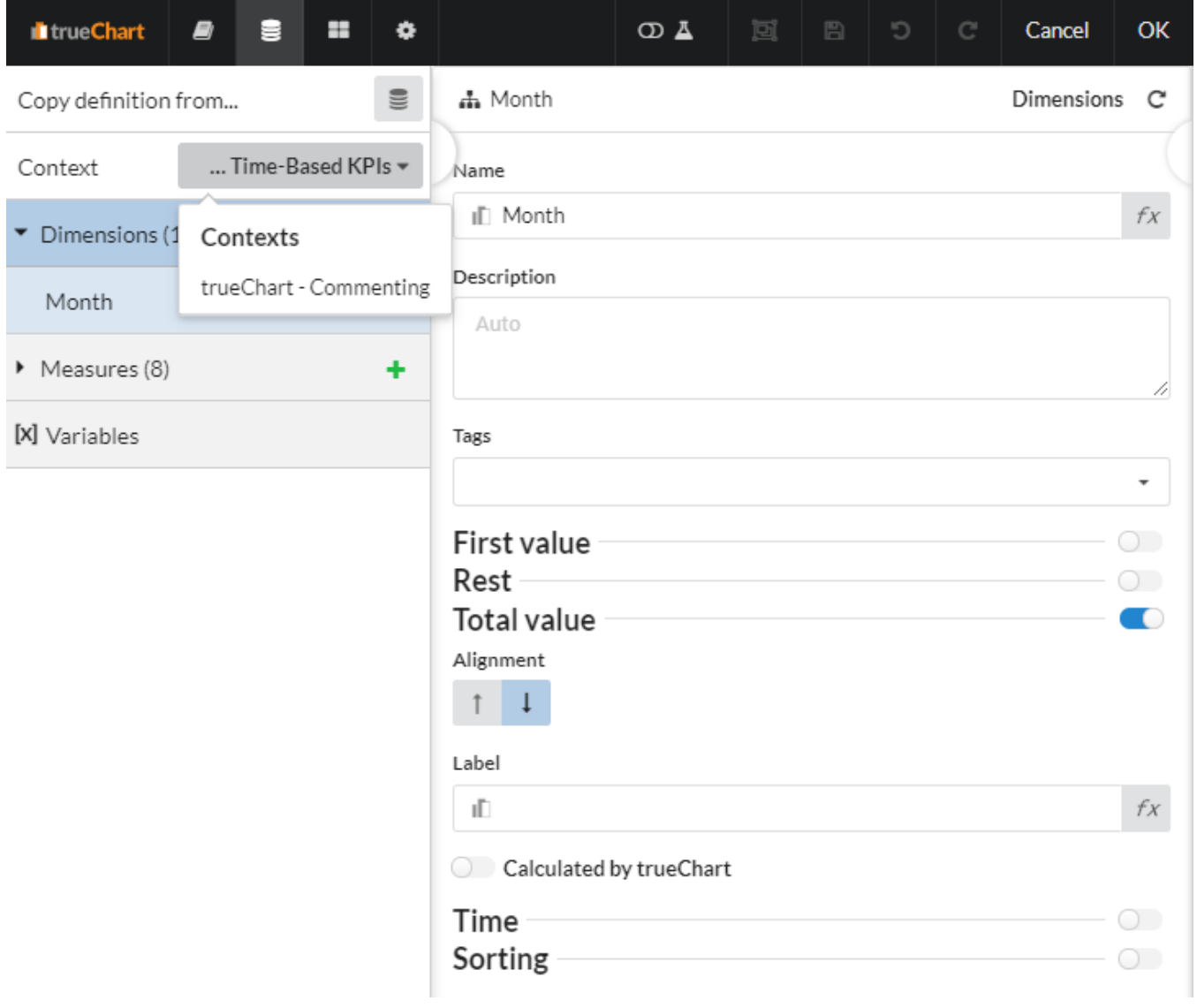

<span id="page-1-0"></span>**Create a basic layout**

You can now leave the **Edit** mode and, in TRUECHART, click on **Layout** to edit the layout:

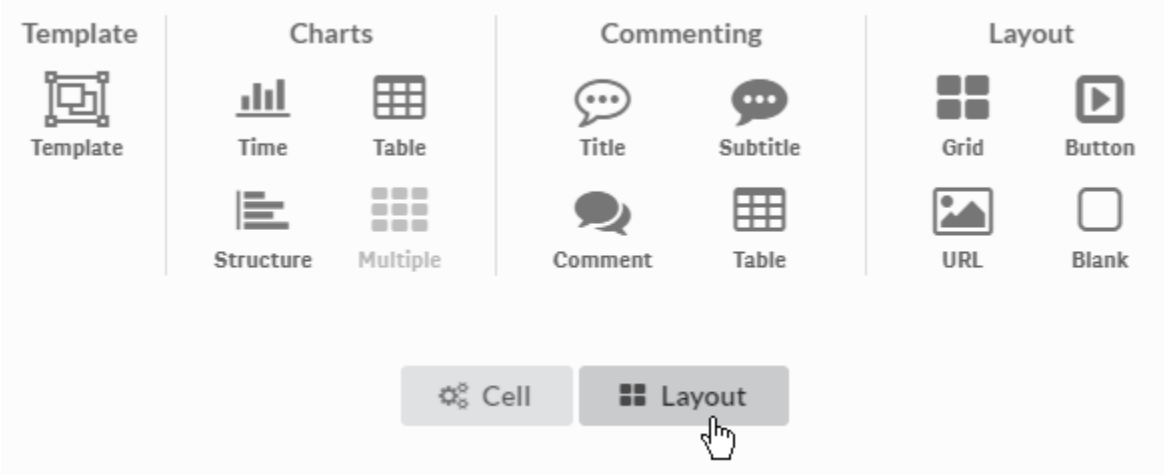

Figure 1. Clicking on **Layout** to enter the layout editor.

Now, click on Edit grid. You will see that initially there's one cell (A1). Click on the vertical header to open the row settings. Create two additional rows.

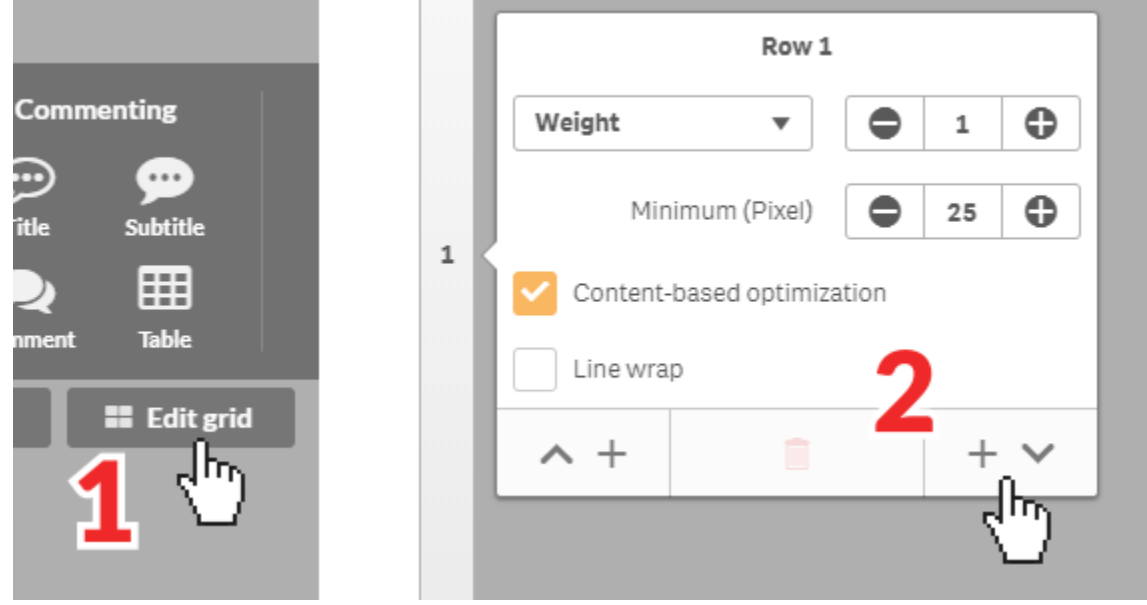

Figure 2. Creating a new row after entering the **Edit grid** mode

After that, click into the bottom row and choose **Grid** as the content type. This will create a 2×2 grid. You can delete the second row from this grid as we only need one row. To do this, click on **Edit row** in any of the cells and delete the row by entering the row settings and choose [trash].

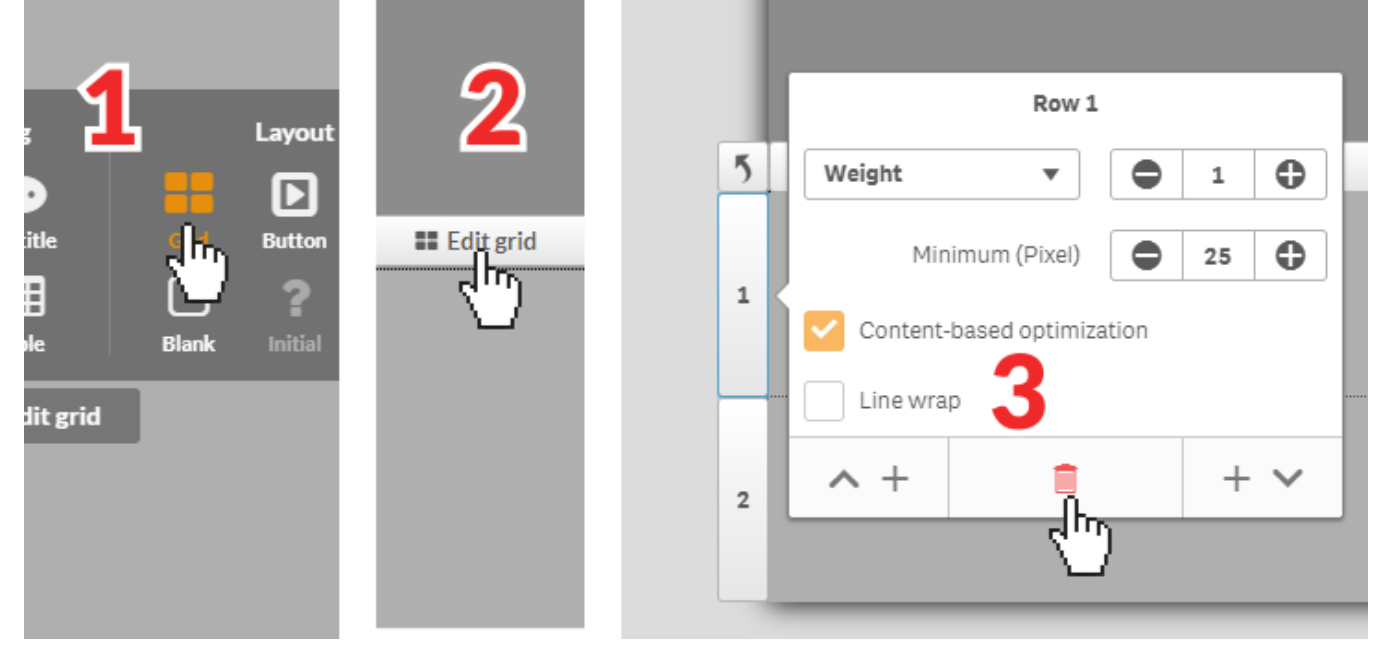

Figure 3. Setting a 2×2 grid and deleting the redundant row.

Additionally, disable the content-based optimization for the remaining row.

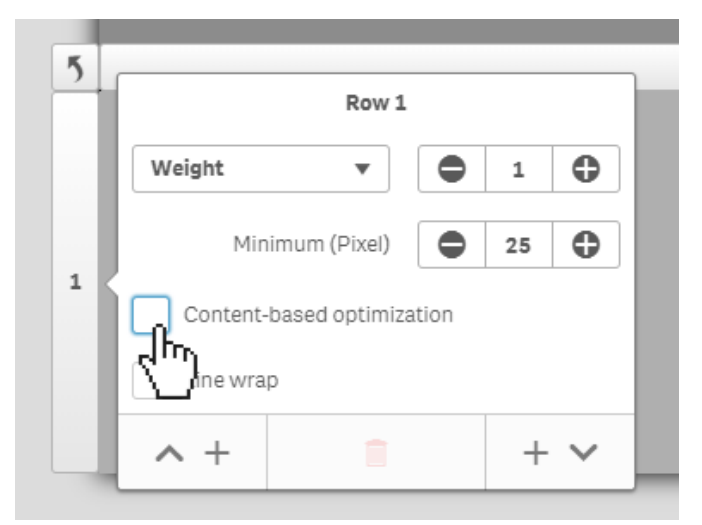

Figure 4. Disabling the content-based optimization for a row.

#### <span id="page-3-0"></span>**Add a chart, title / subtitle & comment section**

Now you can specify the right cell types for each of the cells. From up to down, left to right, choose: Title, Subtitle, Time and Comment. No title

No comments

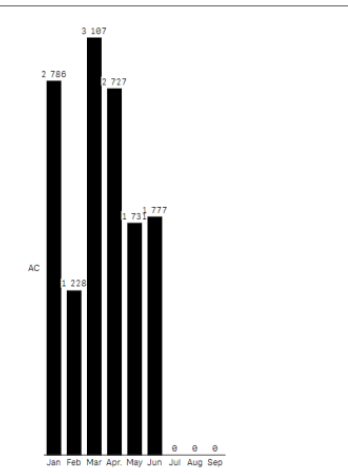

Figure 5. The resulting visualization with title, subtitle, time chart and comment area.

Congratulations! You've created a new TRUECHART object in Qlik Sense with titles, subtitles, comment facilities and a chart.

## <span id="page-4-0"></span>Where to go from here?

Congratulations! You've just created your first TRUECHART visualization and learned about some of its basic features.

The TRUECHART Guide has more information on:

- [How TRUECHART handles data](https://dev.highcoordination.de/wiki/display/tckb/Managing+data)
- [Time and structure charts](https://dev.highcoordination.de/wiki/display/tckb/Time+and+structure+charts)
- [Using tables](https://dev.highcoordination.de/wiki/display/tckb/Legacy+Table)

**No eulsti** 

- [Using table 2.0 \(real-time commenting\)](https://dev.highcoordination.de/wiki/display/tckb/Table+2.0)
- [Using comments](https://dev.highcoordination.de/wiki/display/tckb/Commenting)